## Lathund för traktamente

Klicka på Mina resor på vänster sida.

Klicka på

Skapa en ny resa

## Fyll i uppgifterna i fälten med en röd asterix.

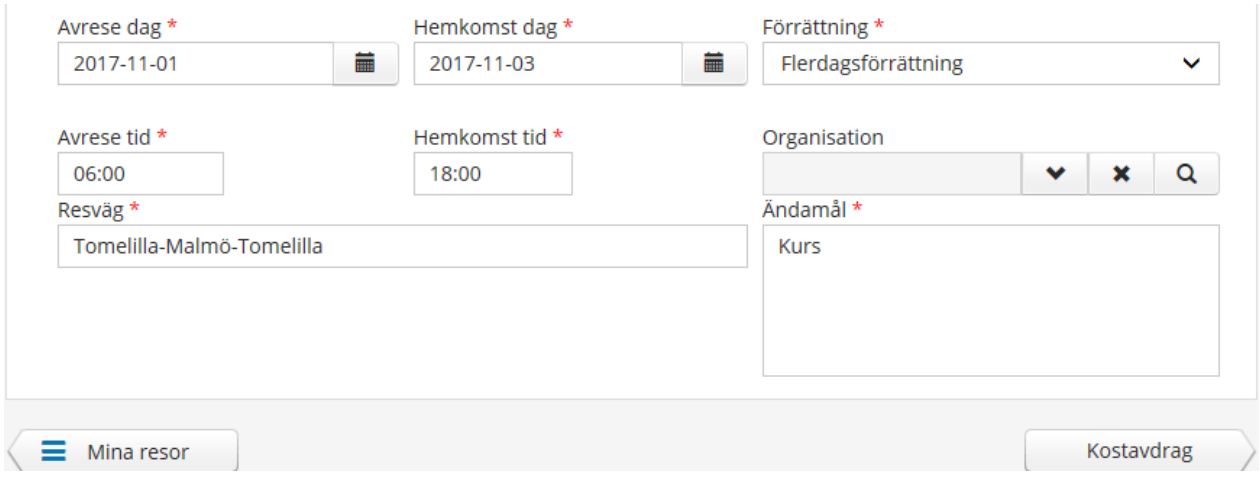

Klicka på "kostavdrag".

## Välj ja för det måltider som du har fått.

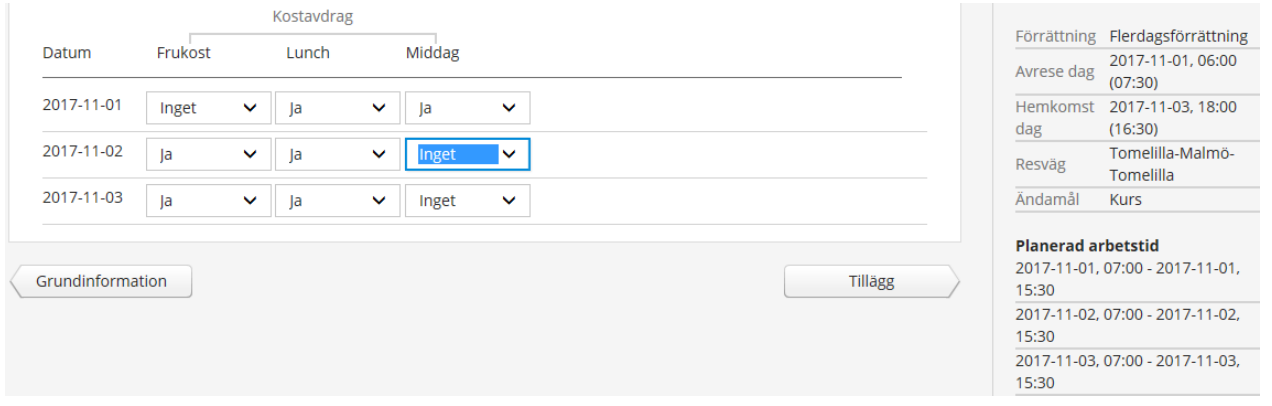

Klicka på "tillägg", om du inte har mer att lägga in klickar du på "sammanfattning" och sen på "spara".

För ersättning för restid utanför din arbetstid klickar du på "nytt tillägg" och väljer "Restidsersättning – Färdtid lägre" (för de första 10 timmarna under en vecka).

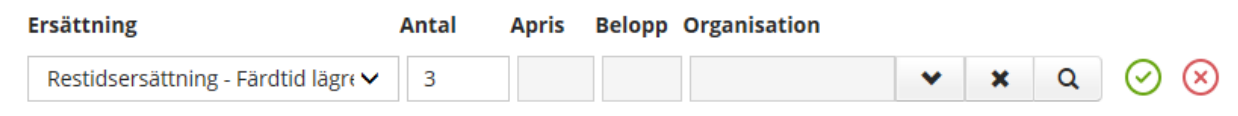

klicka på den gröna bocken ( $\bigcup$ , klicka därefter på "sammanfattning" och sen på "spara".

Om du har färdbiljett för denna resa så klickar du på "nytt tillägg" och reg. detta.

Klicka på tillägg och sen på "sammanfattning", och där kan du välja "lägg till meddelande" och skriva in vilka dagar och klockslag du begär färdtidsersättning för.

Lägg till meddelande ▲

Färdtid 171101 Kl. 06:00 - 07:30, 171103 Kl 16:30 - 18:00

Klicka därefter på "spara" och klicka på "simulera".

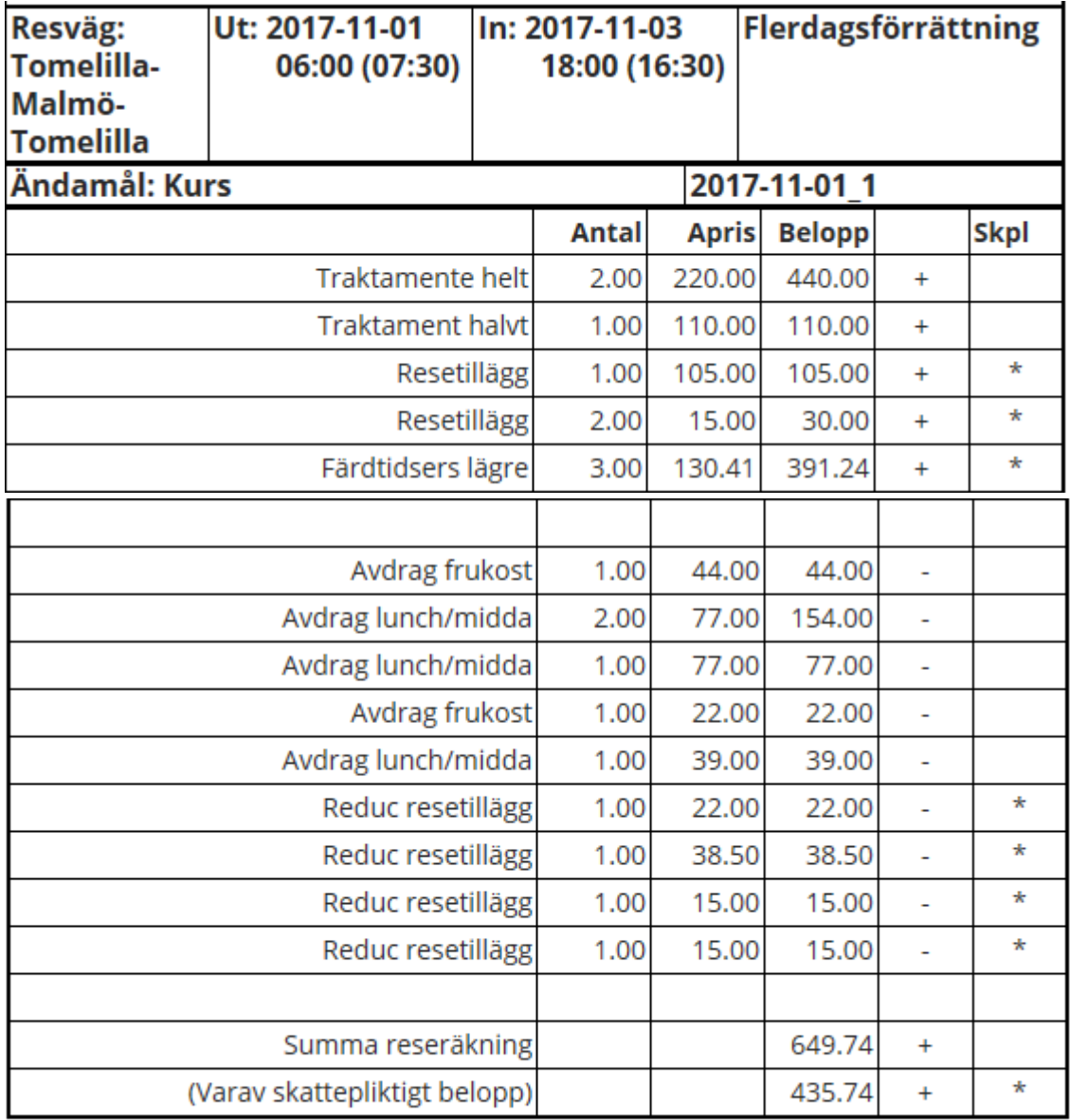

Skriva ut

Om du har ansökt om ersättning för färdbiljett så skriv ut bilden ovan och häfta fast kvittot och lämna det till din arbetsledare.